# Fx Plutus EA User Manual

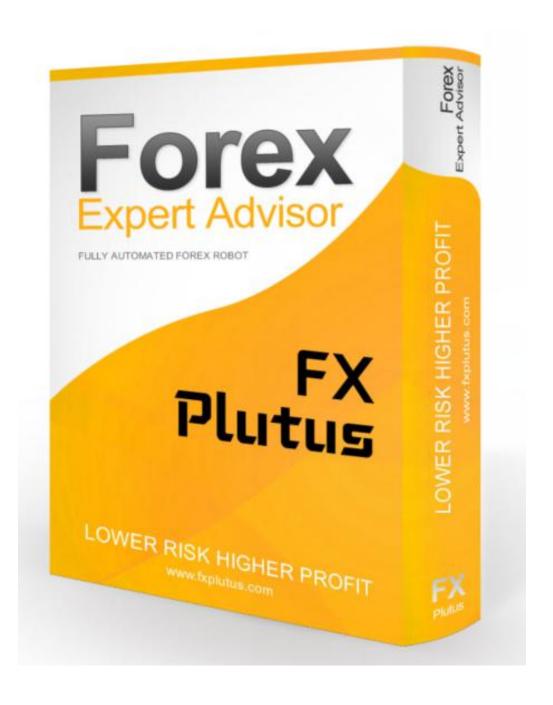

Dear User,

First of all, thank you for purchasing the professional Fx Plutus

**Expert Advisor.** 

Fx Plutus Robot is developed by a professional team with many

years of experience in the forex market. With the unique strategy

of Fx Plutus Robot enables you to have big profit and compatible

results.

Our aim is to provide our customers the best service, as a result,

here you can find the User Guide of the Expert Advisor. This Guide

contains all the necessary information in order to install and set up

the EA perfectly. Please make sure you read the Guide carefully in

order to use the EA!

We wish you a lot of success!

Bests,

**Team Fx Plutus** 

### **Contents**

| System requirements                                                                                        | 3 |   |
|----------------------------------------------------------------------------------------------------|---|---|
| Broker requirements                                                                                        | 3 |   |
| How to install Fx Plutus Robot  How to activate Fx Plutus Robot  Trading pairs  Input Setting Descriptions | 6 |   |
|                                                                                                    |   | 6 |

## **System requirements**

```
\sqrt{\,1 GB RAM
```

 $\sqrt{\,$  1.5 GHz processor

 $\sqrt{\text{Windows Vista/7/8/10}}$  or Windows Server 2008 or higher

 $\sqrt{\text{internet connection}}$ 

# **Broker requirements**

 $\sqrt{$  Metatrader 4 platform

 $\sqrt{}$  low spread with commission fee (ECN account)

 $\sqrt{\,$ 5 digits price feed

#### **How to install Fx Plutus Robot**

After downloading and extracting the Fx Plutus Robot ZIP file, you will have to do the following:

1. In your running Metatrader4 terminal, click on "File" and select "Open Data Folder".

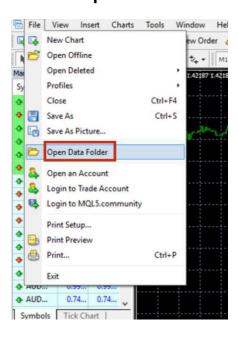

#### 2. Select the "MQL4" folder

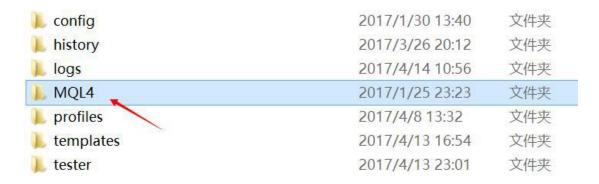

# 3. Double click to "Experts" and copy "FXplutus.ex4" file to the folder.

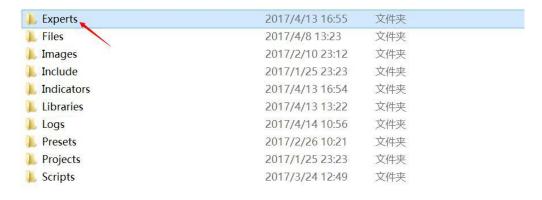

#### 4. Restart terminal

5.Setting up MetaTrader terminal.To be able to trade with Expert Advisors, you need to enable Expert Advisors in your terminal and allow dll calls.

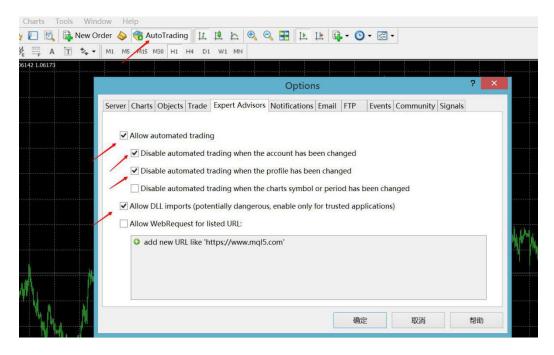

How to activate Fx Plutus Robot

After purchasing EA, you need to send us your trading account

number for activating your license. You can change the account

number at any time, free of charge.

Please contact: <a href="mailto:support@fxplutus.com">support@fxplutus.com</a>

**Trading pairs** 

EA supports trading on any currency pairs: please attach EA to all charts

you wish to trade. However, after a long-term backtest, we suggest using

Fx Plutus EA on AUDNZD and EURCHF

Time frame :any

Recommend Brokers: IC markets, Fxopen, Gomarkets, or any other ECN

brokers.

NOTICE: Although FxPlutus EA is insensitive to spreeds, we still suggest

using ECN brokers to generate best result for you.

**Input Setting Descriptions** 

1. AutoMM--You can choose two options: "true" and "false".

2.Risk--The lot size is calculated as a fixed percentage of the deposit.

switch "AutoMM" to "true" when you would like to use Risk mode. The

percentage is adjusted by the variable Risk. If Risk = 10, then for the

http://fxplutus.com/

6

deposit of 10000\$ the lot size will be 0.1 (1 lot = 100,000\$). For other

deposits, the lot size will be scaled accordingly.

3. Fixed lots--The lot size of each trade is specified explicitly by the user.

In order to enable this scheme, switch "AutoMM" to "false" when you

would like to use Fixed lot mode.

4. MagicNumber -- The expert advisor's unique magic number which

prevents the EA from interfering with the trades of other EAs on your

Mete Trader 4 paltform. No need to adjust.

5. MaxSpreed -- The maximal spread (in pips) at which the EA is allowed

to open trades. No need to adjust.

6. Max Slippage -- The maximal slippage (in pips) at which the EA is

allowed to open trades. No need to adjust.

If you have any questions or suggestions, Please feel free to contact us

at

support@fxplutus.com

Yours sincerely,

http://fxplutus.com/

**FxPlutus Team**